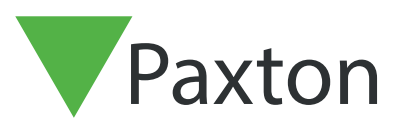

## APN-1197-NL

Paxton Technology Centre

## Bezettingsgraad configureren in Net2

## Vereisten

- Net2 toegangscontrole software v6.04 of hoger.
- Alleen beschikbaar in combinatie met de Net2 Pro software.
- Voor het configureren zijn Systeembeheerder bevoegdheden benodigd.
- Deuren naar een bepaald gebied dienen voorzien te zijn van zowel een in- als uitlezer om deze functie correct te laten werken.
- Een PC die voldoet aan de minimale PC specificaties, zie ook: <www.paxton.info/720>

Let op: het is niet mogelijk om deze functie te gebruiken op een PaxLock of PaxLock Pro

#### Info

Met de functie bezetting beheer kunt u een maximale bezettingsgraad instellen voor een ruimte. Hierdoor kunt u de hoeveelheid mensen in een ruimte controleren en de toegang weigeren wanneer de ruimte vol is.

Om de functie bezetting beheer te kunnen gebruiken dient u gebieden te configureren. Voor meer informatie zie ook: AN1023-NL - Configureer gebieden en groepen van gebieden <www.paxton.info/977>

Wanneer u de gebieden geconfigureerd heeft is uw systeem klaar om de bezetting beheer functie toe te passen.

### Bezetting beheer activeren

- 1. Open de Net2 Configuration Utility.
- 2. Selecteer het tabblad 'Opties' en vink het vakje aan bij de functie 'Bezetting beheer'.

3. Klik op 'Uitvoeren' om de Net2 services te herstarten en de functie te activeren.

# APN-1197-NL

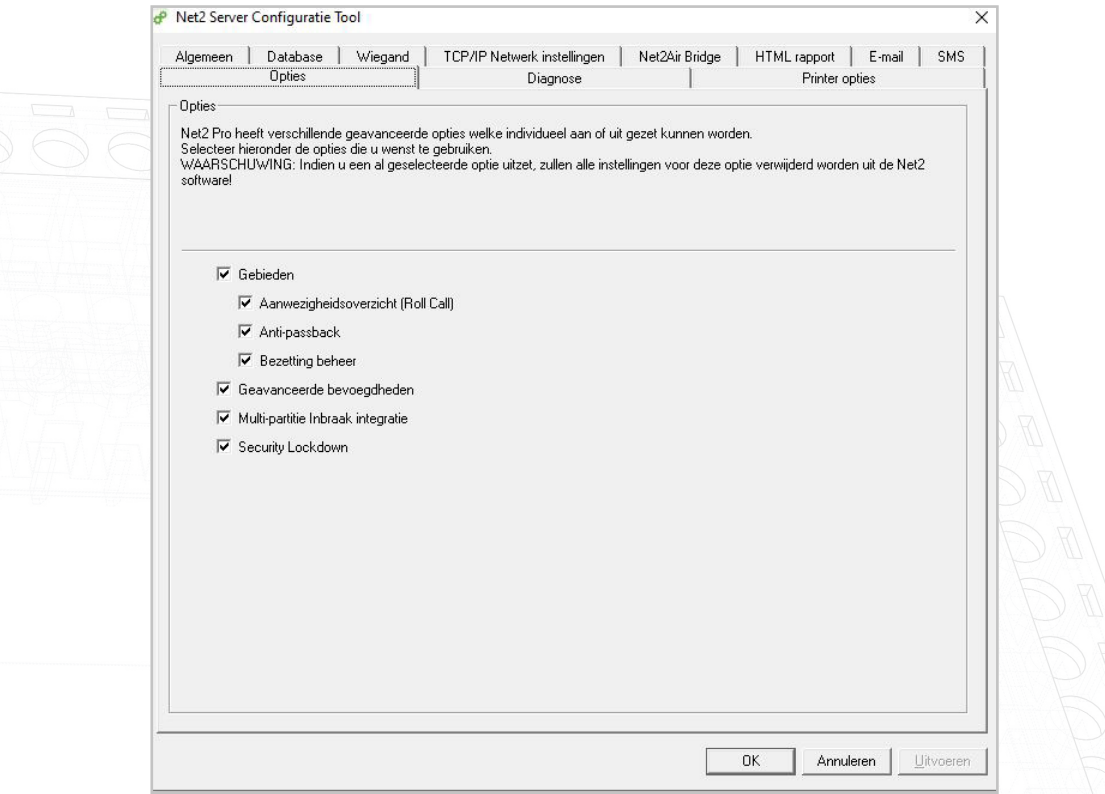

- 4. Open het tabblad 'HTML rapport' om de locatie van het HTML rapport te selecteren of het rapport uit te schakelen.
- 5. Selecteer hoe vaak het HTML rapport ververst dient te worden. Standaard wordt het HTML rapport om de 15 seconden ververst.
- 6. Om te voldoen aan de privacy richtlijnen kunt u de tabel met de gebruikersinformatie in het HTML rapport verbergen. Selecteer 'gebruikerstabel verbergen in het rapport' dit zal de gebruikersinformatie verbergen.

![](_page_1_Picture_40.jpeg)

![](_page_2_Picture_0.jpeg)

7. Wanneer u het rapport heeft ingesteld klikt u op 'Uitvoeren' om de Net2 services te herstarten en de wijzigingen op te slaan.

## Configureren van de software

- 1. Open de Net2 software.
- 2. Selecteer 'Gebieden' in de boomstructuur.
- 3. Selecteer het tabblad 'Bezetting beheer'.

![](_page_2_Picture_103.jpeg)

- 4. Maximaal aantal gebruikers in het gebied Hier stelt u het maximale aantal gebruikers voor dit gebied in, standaard is dit ingesteld op 10.
- 5. Weiger toegang bij maximale bezetting Wanneer u 'Ja' selecteert worden gebruikers geweigerd wanneer de maximale bezetting bereikt is. Gebruikers dienen dan te wachten tot iemand het gebied verlaat voor zij naar binnen kunnen.
- 6. Reset Wanneer u ziet dat de ruimte leeg is maar er nog gebruikers in het gebied staan kunt u het gebied resetten. Dit zal alle gebruikers die nog in het gebied staan naar het buiten gebied verplaatsen waardoor de bezetting op nul staat.
- 7. Automatische reset Als u weet dat het gebied op bijvoorbeeld 22:00 altijd leeg is kunt u het systeem een automatische reset laten uitvoeren. Dit zal alle gebruikers die nog in het gebied staan naar het buiten gebied verplaatsen.
- 8. Inactiviteitsperiode Selecteer een periode waarin gebruikers inactief kunnen zijn voordat ze naar het buiten gebied verplaatst worden. Hiermee zorgt u ervoor dat de telling accuraat blijft aangezien u ervan uit kunt gaan dat na bijvoorbeeld 72 uur een gebruiker het gebied verlaten heeft.

![](_page_3_Picture_0.jpeg)

## Gebruikers naar het buiten gebied verplaatsen

Als u weet dat een gebruiker een gebied heeft verlaten maar niet de uit lezer gebruikt heeft, kunt u deze gebruiker handmatig uit dat gebied verwijderen door de volgende stappen te volgen:

- 1. Selecteer de gebruiker die u wilt verplaatsen naar het buitengebied.
- 2. Klik op het tabblad 'bezetting beheer'
- 3. Klik op de knop 'Reset' om de gebruiker naar het buiten gebied te verplaatsen.

![](_page_3_Picture_95.jpeg)

## Gebruiker vrijstellen

Als u geselecteerde personeelsleden wilt vrijstellen van bezettingsbeheer zoals managers of bedrijf hulpverleners, volgt u de volgende stappen:

- 1. Selecteer 'Gebruikers' in het menu aan de linkerkant en kies de gebruiker die u wilt vrijstellen van de bezetting beheer functie.
- 2. Klik in de gebruiker op het tabblad 'Bezetting beheer'.
- 3. Vink de optie 'Deze gebruiker is vrijgesteld van bezetting beheer functie'.

## Start een trigger en actie regel wanneer het gebied bezet is.

- 1. Klik in de boomstructuur op 'Triggers en Acties', indien u deze optie niet beschikbaar heeft gaat u in de taakbalk naar 'Overzicht' en vinkt u de optie triggers en acties aan.
- 2. Klik op de knop 'Toevoegen'.

![](_page_4_Picture_0.jpeg)

- 3. Selecteer de trigger 'Wanneer een specifieke bezettingsgraad in een gebied bereikt is...'.
- 4. Selecteer de gebieden waar de regel op actief dient te zijn.

![](_page_4_Picture_25.jpeg)

5. Selecteer nu bij welke bezettingsgraad de trigger en actie regel gestart dient te worden.

![](_page_4_Picture_26.jpeg)

![](_page_5_Picture_0.jpeg)

6. Selecteer wanneer de regel actief dient te zijn.

![](_page_5_Picture_17.jpeg)

7. Selecteer of er een vertraging toegepast dient te worden.

![](_page_5_Picture_18.jpeg)

![](_page_6_Picture_0.jpeg)

8. Selecteer welke actie u wilt uitvoeren.

![](_page_6_Picture_31.jpeg)

9. Wanneer de regel geconfigureerd is klikt u op 'Uitvoeren'.

![](_page_6_Picture_32.jpeg)

Let op: Voor de bezetting functie dient er een verbinding te zijn tussen de Net2 controller en Net2 software. Wanneer de verbinding verbroken is zal het systeem verder functioneren volgens de ingestelde autorisaties.

![](_page_7_Picture_0.jpeg)

## Aanwezigheidsrapport met bezettingsgraad

Wanneer de functie volledig geconfigureerd is zal Net2 voor ieder gebied een HTML rapport genereren. Standaard worden deze rapporten in de volgende locatie opgeslagen:

C:\Net2 Access Control\Occupancy Management Reports\

Om het rapport te bekijken dubbelklikt u op het .HTML bestand.

Het is ook mogelijk om het rapport op een andere PC of tablet te bekijken. Hiervoor dient u de map waar het rapport in opgeslagen staat te delen. Rechtsklik op de bestandsmap waar het rapport in is opgeslagen en klik op eigenschappen en open het tabblad delen. Hierin kunt u de bestandsmap delen met specifieke gebruikers of iedereen.

Kopieer vervolgens de link in uw browser om het rapport te openen, hieronder ziet u een voorbeeld van de link:

file://IP-adres/Occupancy%20Management%20Reports/Kantoor%20-%20Aanwezigheidsrapport.html

De kolom toont wanneer de gebruiker voor het laatst in dit gebied is gezien door het systeem. Wanneer de gebruiker een ander gebied betreed zal deze van het rapport worden verwijderd en getoond worden in het rapport van het gebied dat hij betreden heeft.

![](_page_7_Figure_9.jpeg)